# CoreLogic®

# **Auxiliaire de travail**

**Entrée manuelle au Journal de bord – Association du type d'Affectation**

Issue 1 9 mai 2023

## **Associer une affectation à une entrée manuelle au Journal de bord**

Cet auxiliaire de travail vous guidera à travers les étapes qui vous permettront d'associer une affectation à un entrée au Journal de bord créée manuellement dans Mobile Claims.

- *Note: Ce document a été créé en utilisant une compagnie d'assurance de démonstration avec des paramètres génériques. N'oubliez pas que vos écrans peuvent apparaître légèrement différents. Consultez les directives spécifiques de votre compagnie d'assurance pour connaître les paramètres appropriés de réclamation et de devis.*
- 1. Dans une réclamation pour laquelle une ou plusieurs affectations ont été créées, cliquez sur le **Journal de bord** à partir de l'explorateur de réclamations.

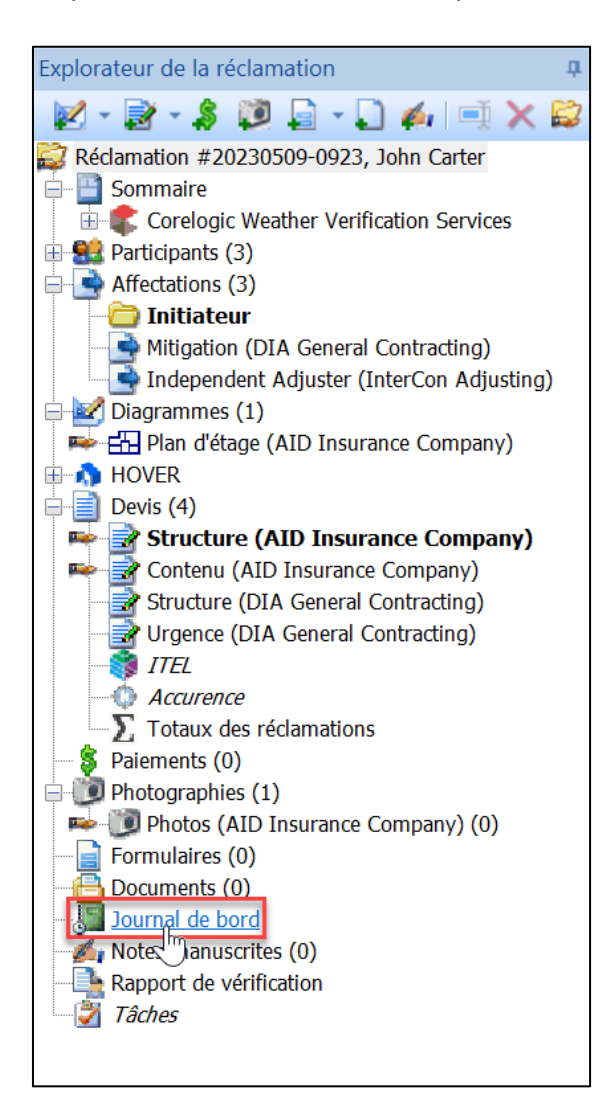

2. Commencez une nouvelle entrée manuelle dans le journal de bord en cliquant sur **Ajouter une entrée manuelle**.

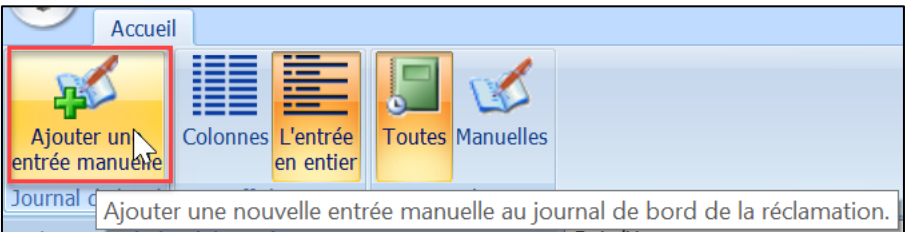

3. La fenêtre **Ajouter Créer une entrée manuelle au journal de bord** s'affiche.

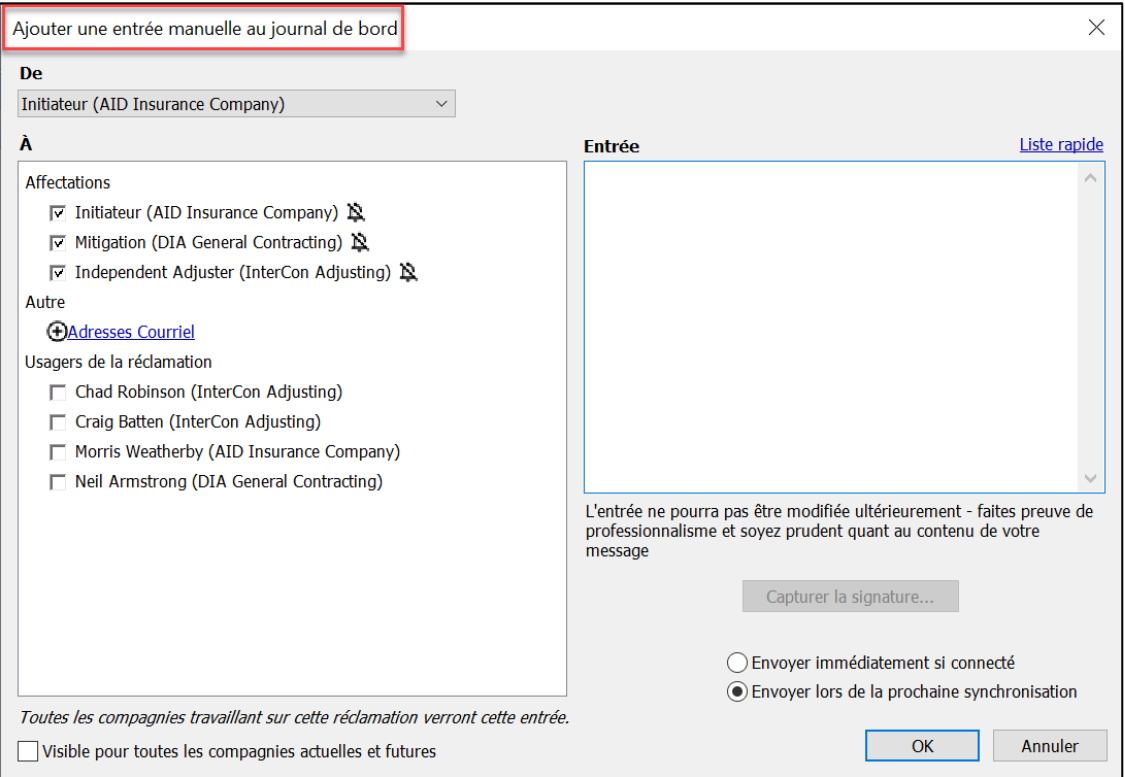

4. La section **De** sera par défaut l'affectation à partir de laquelle vous travaillez. Toute option supplémentaire basée sur votre participation à la réclamation vous sera proposée dans le menu déroulant. Sélectionnez l'**affectation de départ** pour l'entrée dans le menu déroulant ou laissez la valeur par défaut telle quelle.

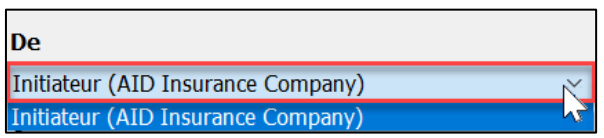

5. La section **À** affichera toutes les affectations et les utilisateurs de la réclamation associés à la réclamation. Les paramètres de saisie au Journal par défaut de la compagnie configurés par l'administrateur de la compagnie déterminent les cases des affectations qui sont automatiquement cochées à l'ouverture de la fenêtre.

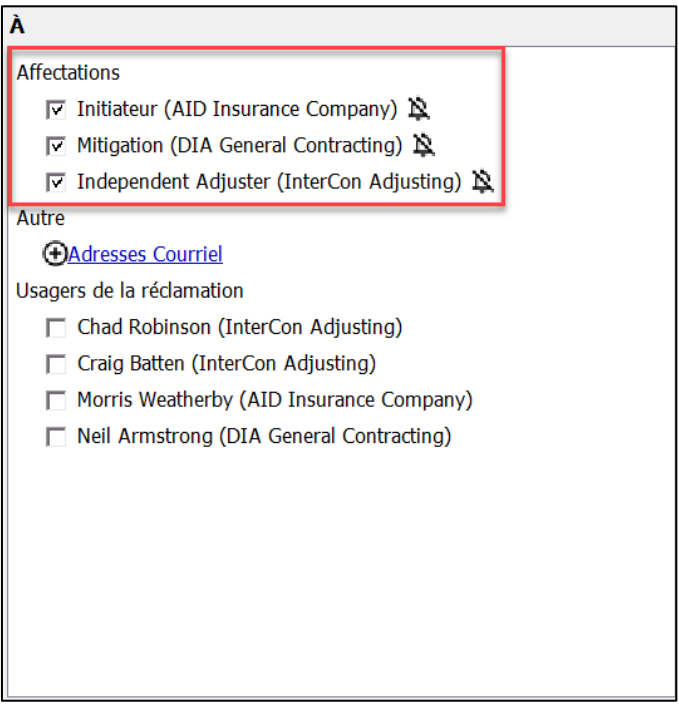

*Pour ajouter des affectations, des utilisateurs ou des destinataires supplémentaires, il suffit de cocher la case à côté du nom.*

Usagers de la réclamation Chad Robinson (InterCon Adjusting) .<br>Craig Batten (InterCon Adjusting) Morris Weatherby (AID Insurance Company) г Neil Armstrong (DIA General Contracting)

*Pour ajouter un destinataire en utilisant son adresse courriel, cliquez sur Adresse courriel.*

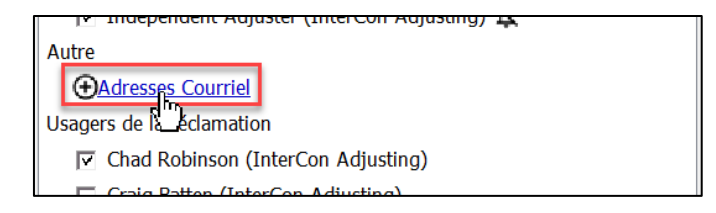

*Saisissez ensuite l'adresse courriel dans le champ de texte de la fenêtre Adresses courriel. Vous pouvez ajouter plusieurs adresses courriel en les séparant par un " ;". Cliquez sur OK pour sauvegarder et quitter ou sur Annuler pour supprimer et quitter.*

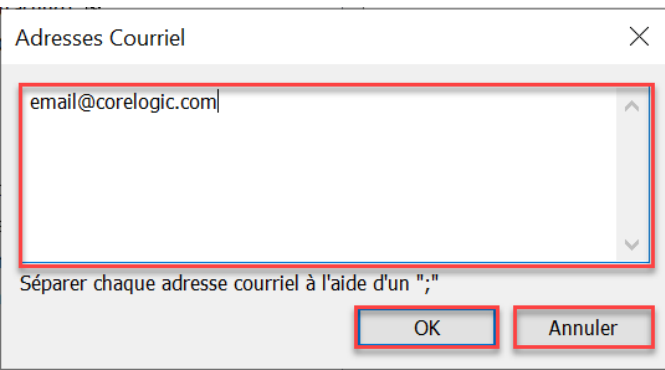

*Pour enlever un destinataire de la section À, il suffit de décocher la case en regard de l'affectation ou de l'utilisateur.*

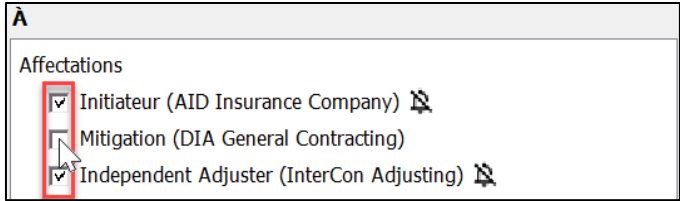

6. Pour envoyer une notification de l'entrée dans le journal de bord aux destinataires, activez la **Cloche de Notification**. Pour ne pas envoyer de notification, mettez la **Cloche** sur "Off".

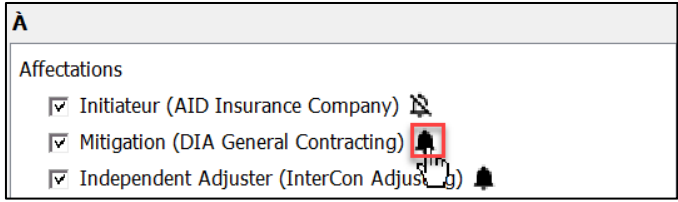

7. Saisissez le journal de bord dans le champ de texte **Entrée**.

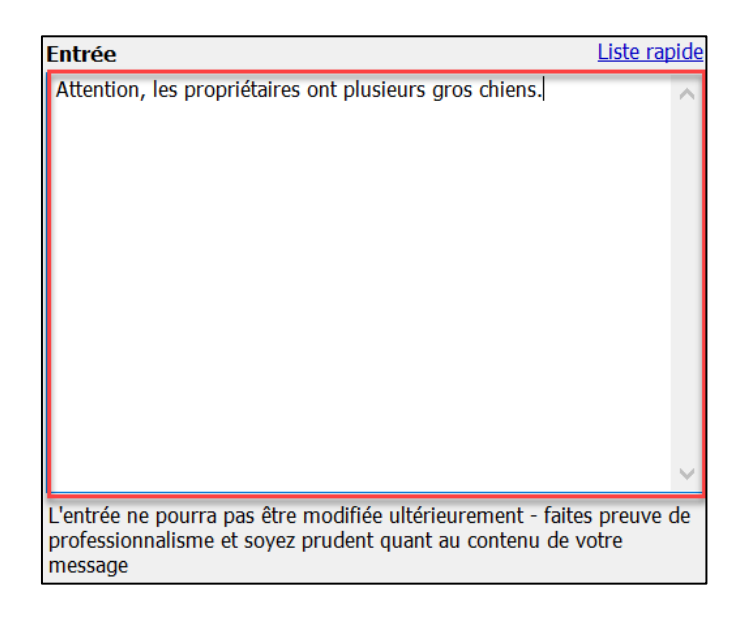

8. Pour que l'entrée soit visible par toutes les compagnies actuelles et futures, cochez la case.

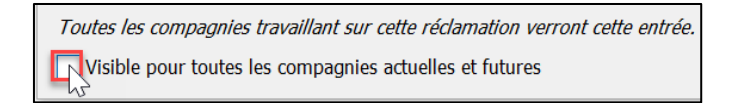

*Note: La phrase en italique ci-dessus qui indique qui verra l'entrée sera mise à jour automatiquement en fonction des affectations cochées dans le champ À ou si la case " Visible pour toutes les compagnies actuelles et futures " est cochée.*

9. Pour ajouter une signature à l'entrée au Journal de bord, cliquez sur **Capturer la signature**, puis signez le nom dans le champ de forme libre et cliquez sur **Accepter**.

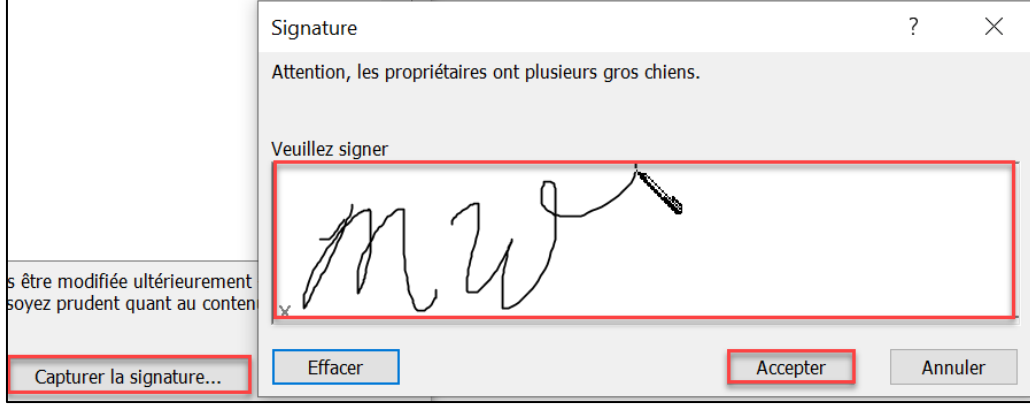

10. Ajustez les paramètres d'**envoi** de l'entrée au Journal de bord, si nécessaire, puis cliquez sur **OK** pour ajouter l'entrée au journal de bord à la réclamation. Cliquez sur **Annuler** pour ne pas l'envoyer.

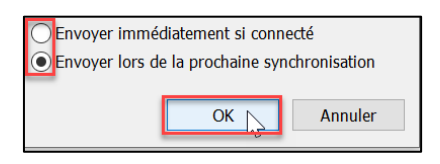

11. L'entrée est désormais visible dans le Journal de bord. Double-cliquez sur l'entrée au Journal de bord pour afficher les détails de l'entrée.

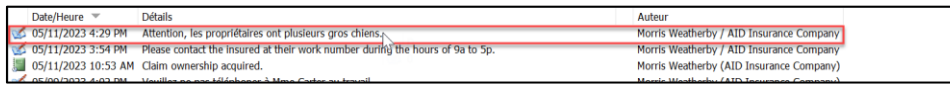

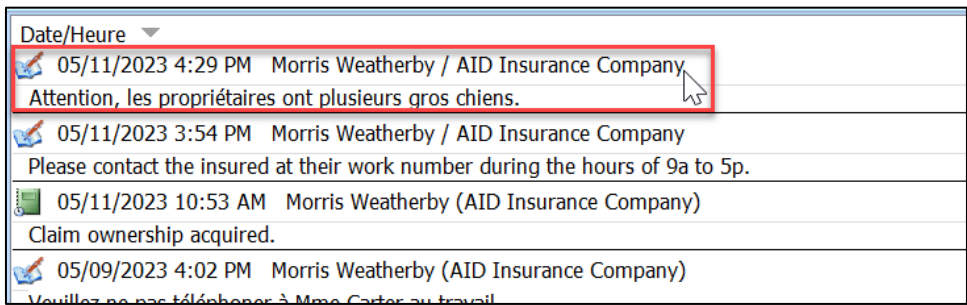

12. La fenêtre **Propriétés de l'entrée au Journal de bord** s'affiche et présente tous les détails de l'entrée au Journal de bord.

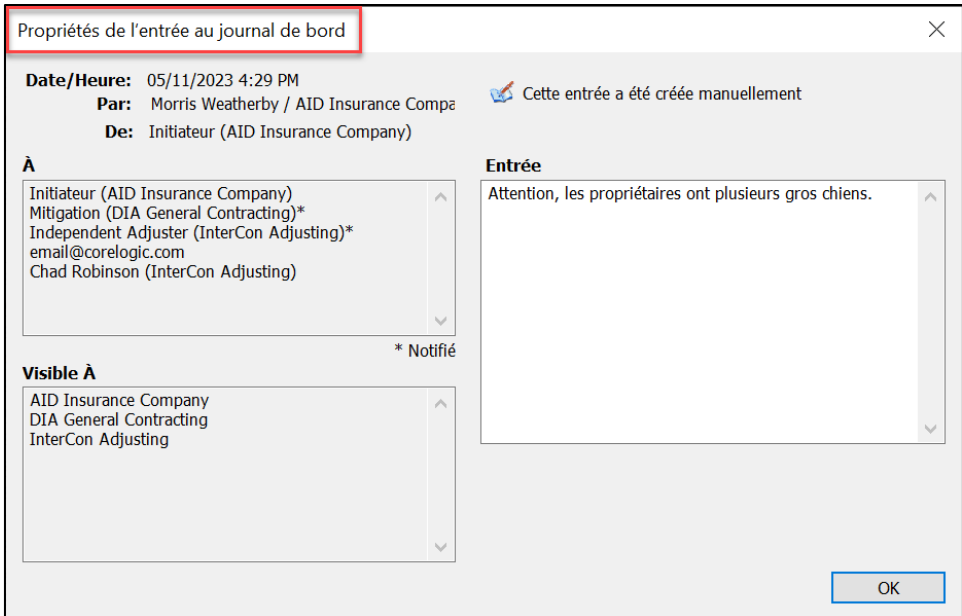

#### **À propos de CoreLogic**

CoreLogic est un chef de file en matière d'information et de solutions pour les propriétés qui soutient la prospérité du marché de l'habitation et le développement des communautés. Grâce aux solutions, services et technologies de pointe de CoreLogic pour la gestion des données sur les propriétés, les professionnels de l'immobilier, les institutions financières, les sociétés d'assurance, les agences gouvernementales et les autres intervenants du marché de l'habitation parviennent à aider des millions de personnes à trouver, acheter et protéger leur domicile. Pour de plus amples renseignements, rendez-vous au corelogic.com.

#### **Pour de plus amples renseignements, visitez le Corelogic.com.**

© 2023 CoreLogic, Inc. Tous droits réservés.

CORELOGIC et le logo CoreLogic sont des marques de commerce de CoreLogic Inc. et/ou de ses sociétés affiliées. Toutes les autres marques de commerces sont la propriété de leurs détenteurs respectifs.